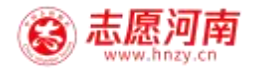

# 志愿河南 "点单"系统

## 使用手册

河南省文明办

2022 年 7 月 15 日

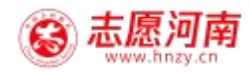

#### 一、 "点单"系统简介

为进一步弘扬志愿服务精神,丰富精神文明创建活动形 式,巩固文明城市创建成果,推动河南省新时代文明实践中 心建设,志愿河南信息管理系统开设志愿服务"四单"平台, 将在全省范围内广泛开展志愿服务点单、接单、派单、评单 活动。

目前,志愿河南点单系统仅支持客户端 (志愿河南APP) 进行使用。后续将陆续开放网页和小程序中的该项功能。志 愿者可以通过扫码或从应用市场搜索"志愿河南"下载客户 端后使用。

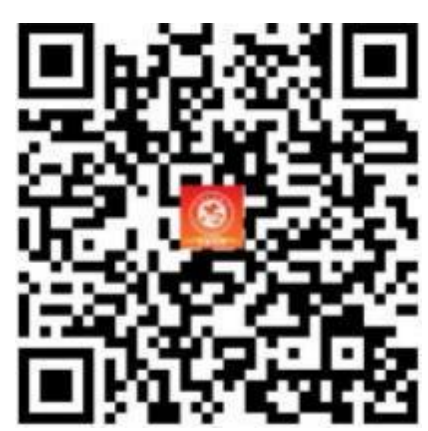

(扫码下载客户端)

新时代文明实践中心负责本地"四单"系统的总审核和 管理。每个市县区新时代文明实践中心设置 1 个管理员账号 权限,负责审核"四单"服务,通过管理员注册手机号登录。 在浏览器中输入网址:manager.hnzy.cn 即可登录。注意, 登陆时不要点选"记住我"。

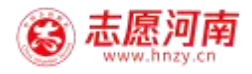

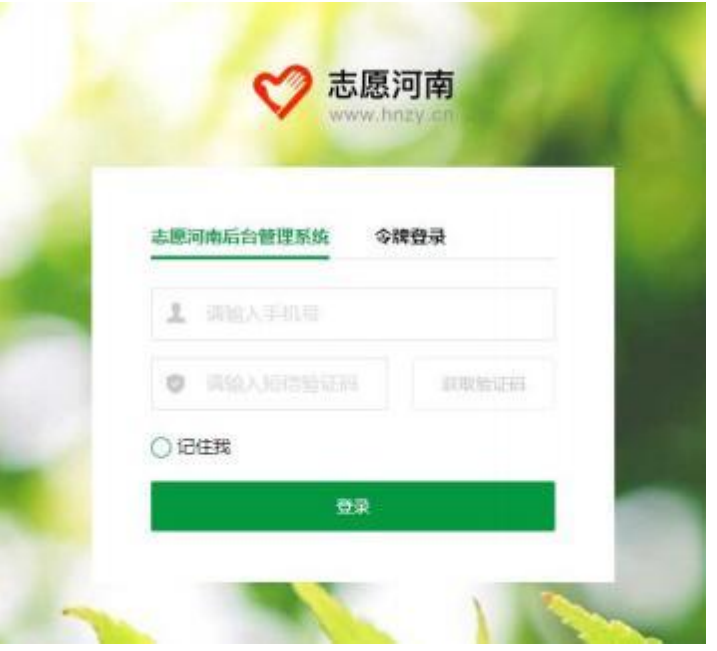

新时代文明实践中心管理员后台登录界面

#### 二、系统角色权限

#### 1. 需求人权限

- ·点单
- ·评单

所有网友均可点单。已在志愿河南注册志愿者直接登录即可 进行点单。未注册的需要在系统注册后开始点单流程。

## 2. 新时代文明实践中心权限

- ·审核
- ·派单

#### 3. 志愿组织权限

- ·指定志愿者开展志愿服务
- · 完成订单反馈填写

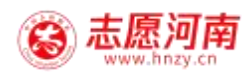

#### 三、 "四单"执行流程

## 1. 点单步骤

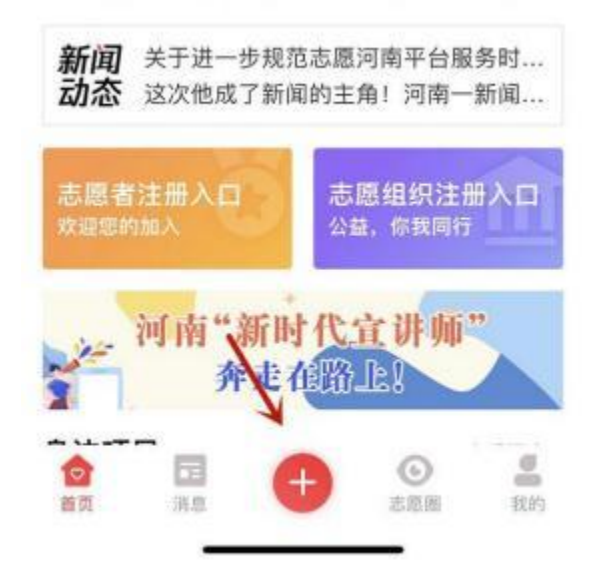

打开"志愿河南"客户端登录后,点击下方红色加号进入点 单页面。

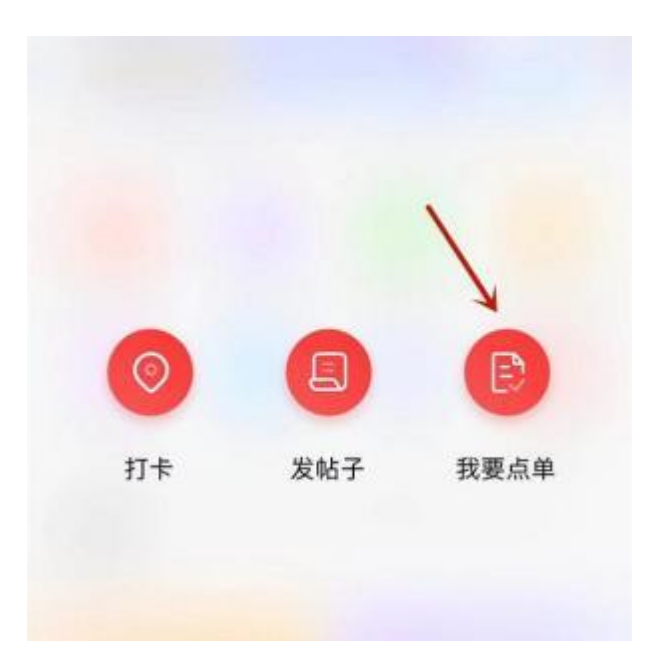

点击"我要点单"发布点单内容。

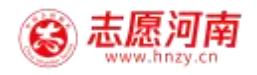

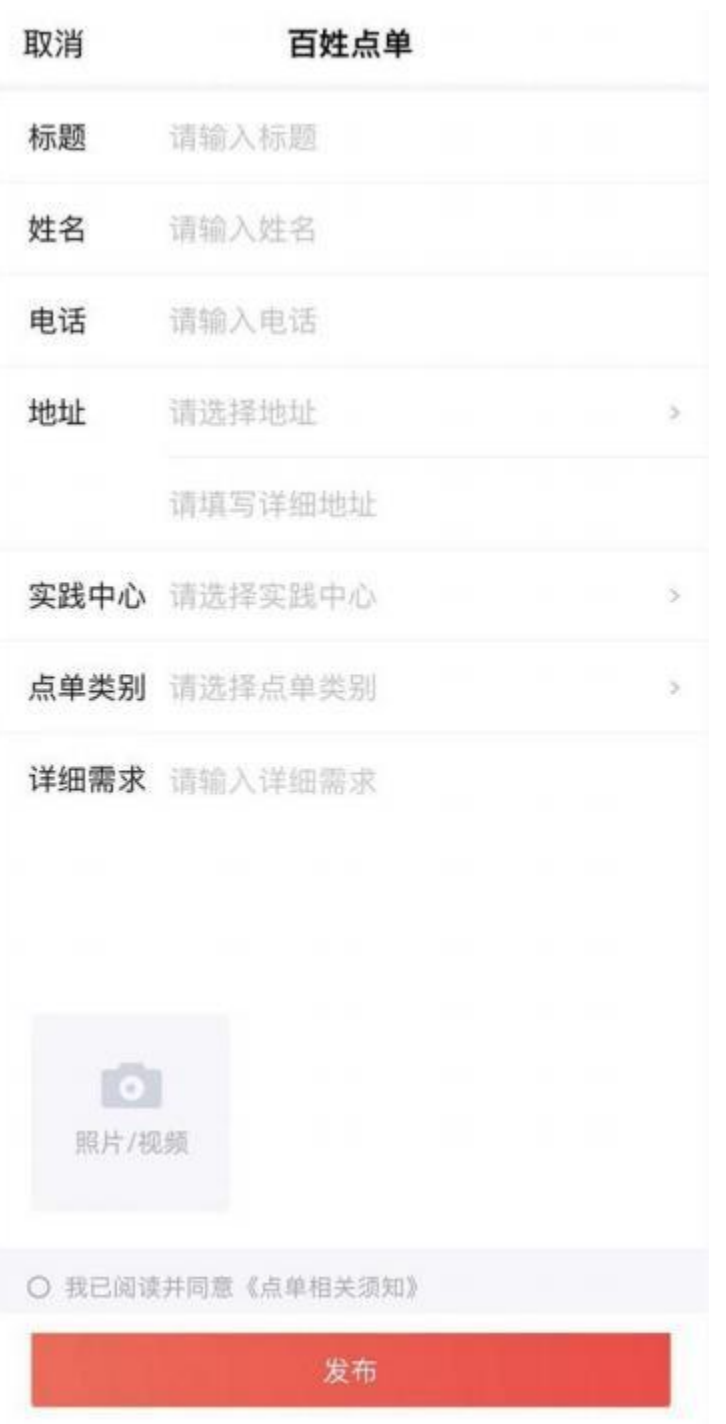

进入点单详细页面后,按照要求填写或选择各项内容,可以 上传图片或视频,阅读《点单相关须知》后,点击前面的圆 点,全部完成后点击"发布",点单步骤完成。

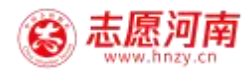

2. 管理员审核步骤:

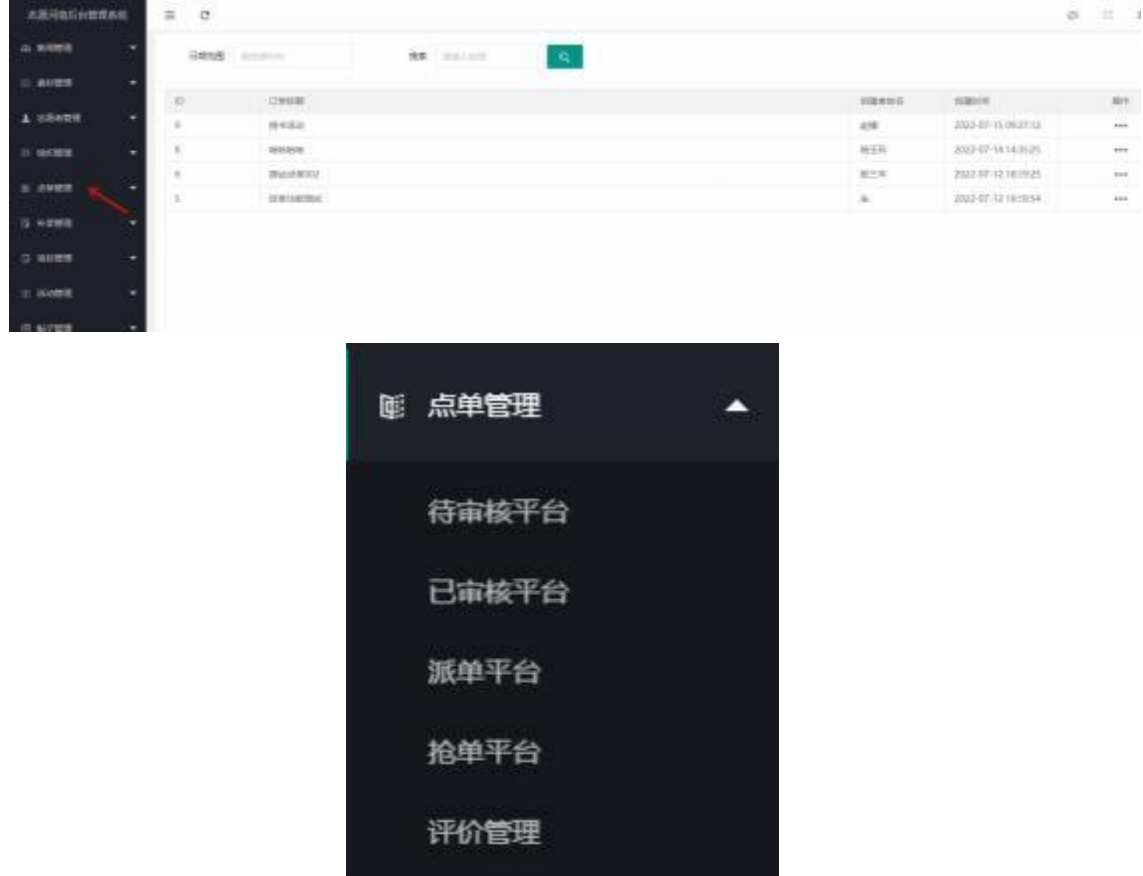

需求人完成点单后,由新时代文明实践中心管理员进入管理 后台 manager.hnzy.cn,点击左侧"点单管理"进行审核、 派单和评单等管理。

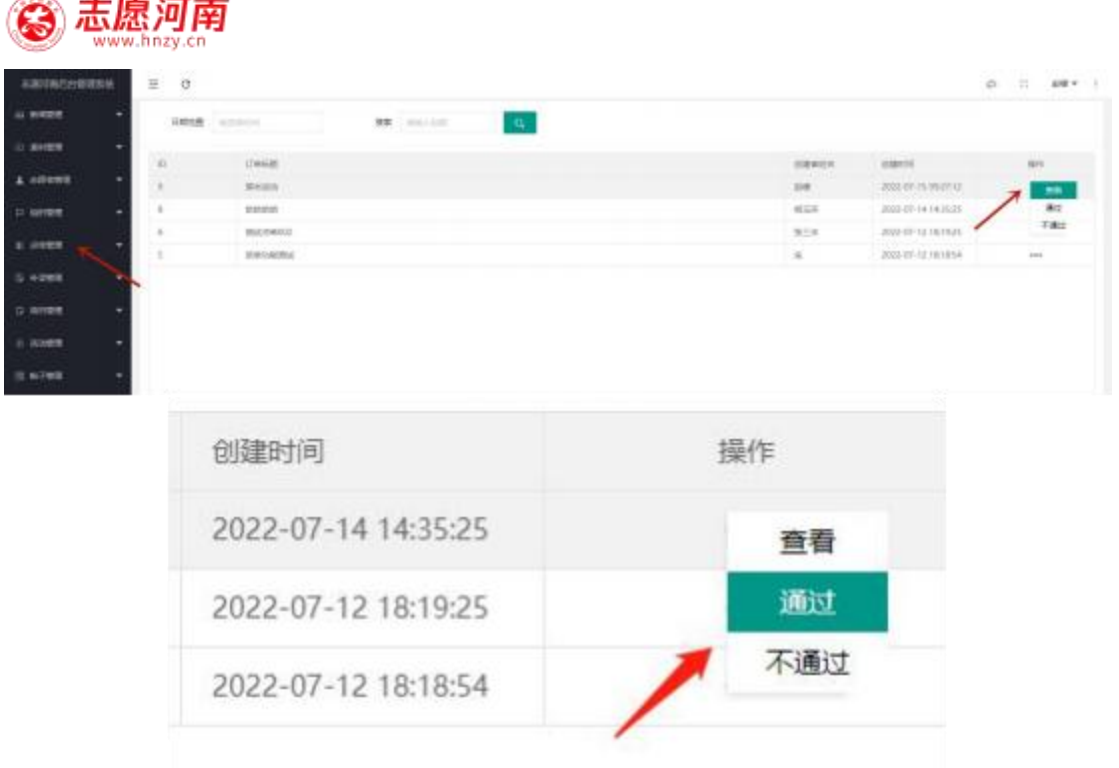

点单管理→待审核平台,对志愿者发布的点单进行审核,可 选择查看详细内容、通过或不通过,通过则进入派单阶段。

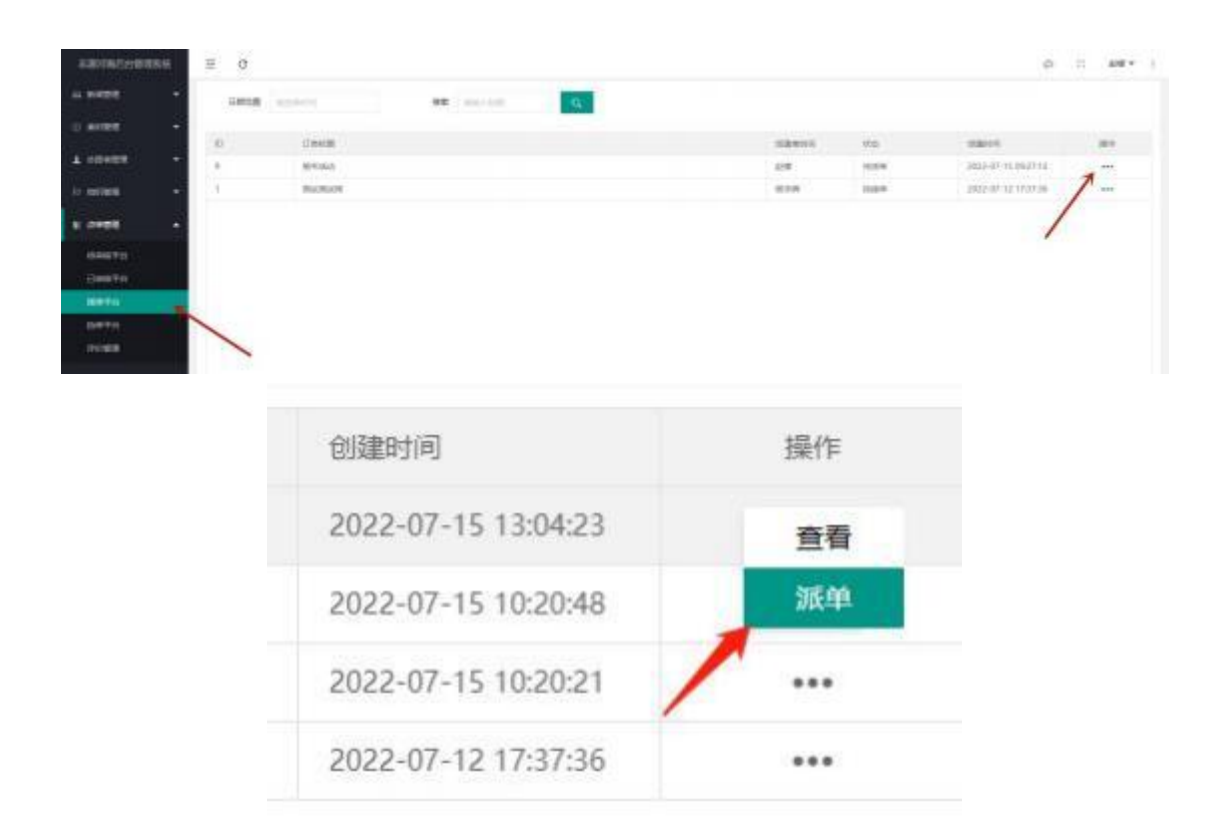

审核通过后,点单管理→派单平台,进入派单阶段。新时代

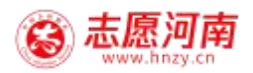

文明实践中心点击派单,选择需要派单的订单,进行派单操 作。

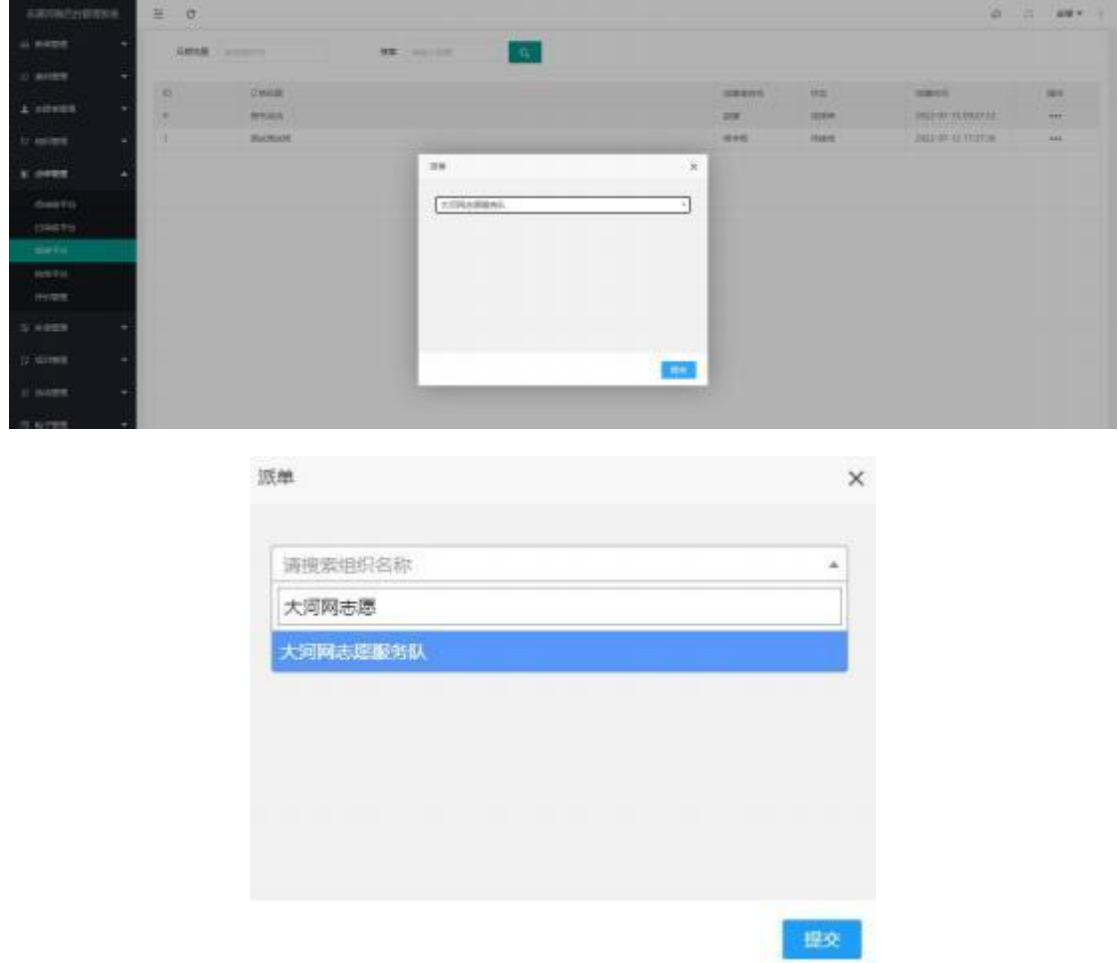

点击操作下面的三个小圆点,在方框中填写将此单派给的服 务队名称,点击提交,派单阶段完成。

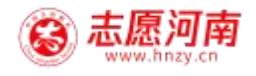

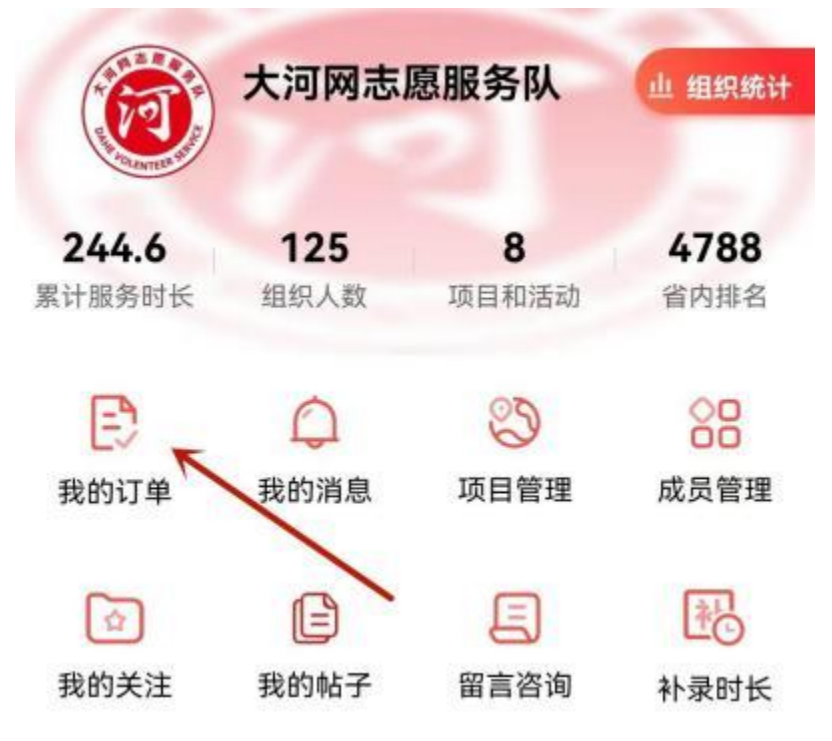

志愿服务组织从客户端登录后,从右下角点击"我的"进入 界面,查看"我的订单",找到中心派单内容。

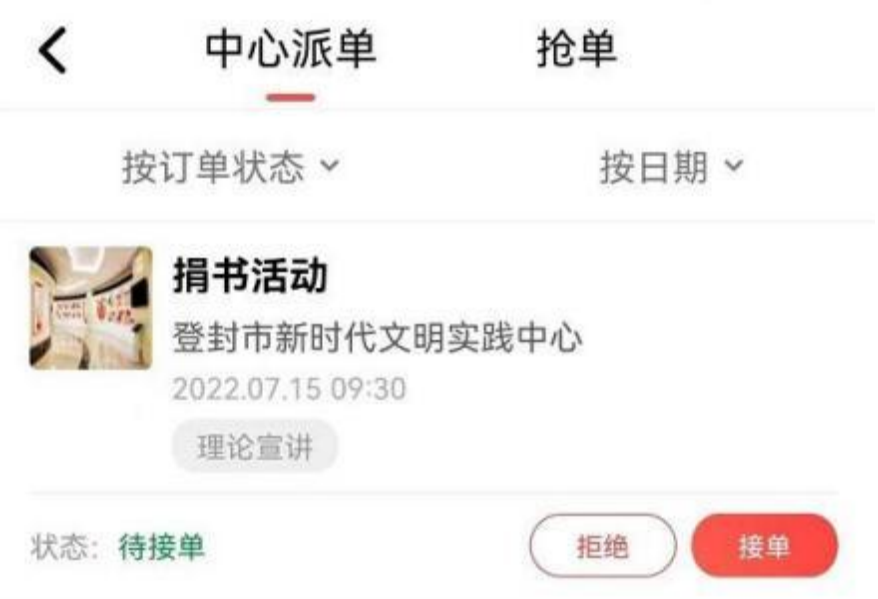

组织可在中心派单中找到新时代文明实践中心所派订单,选 择拒绝或者接单。

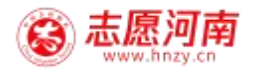

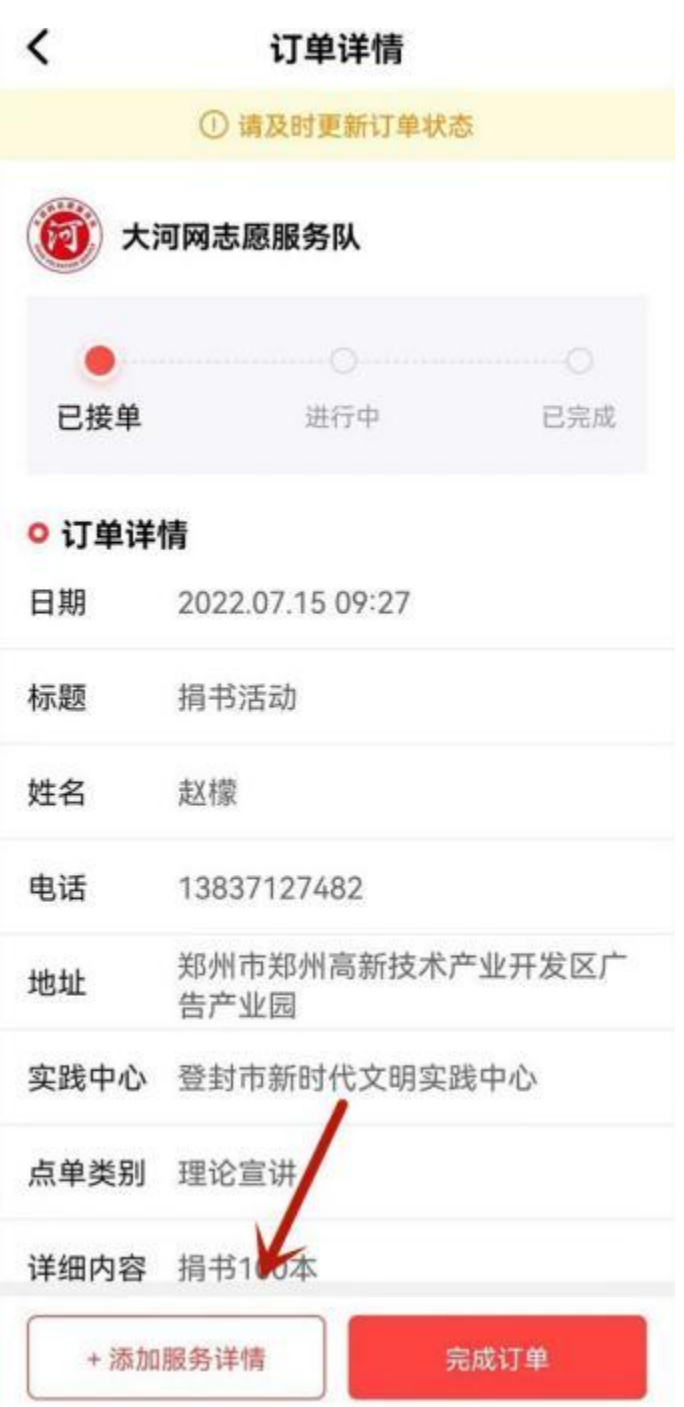

确定接单后,志愿组织通过线下与组织里的志愿者沟通下 派,线下开展服务。服务完成后,志愿者需要向组织反馈服 务情况文字、图片或视频等相关服务详情。

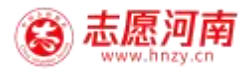

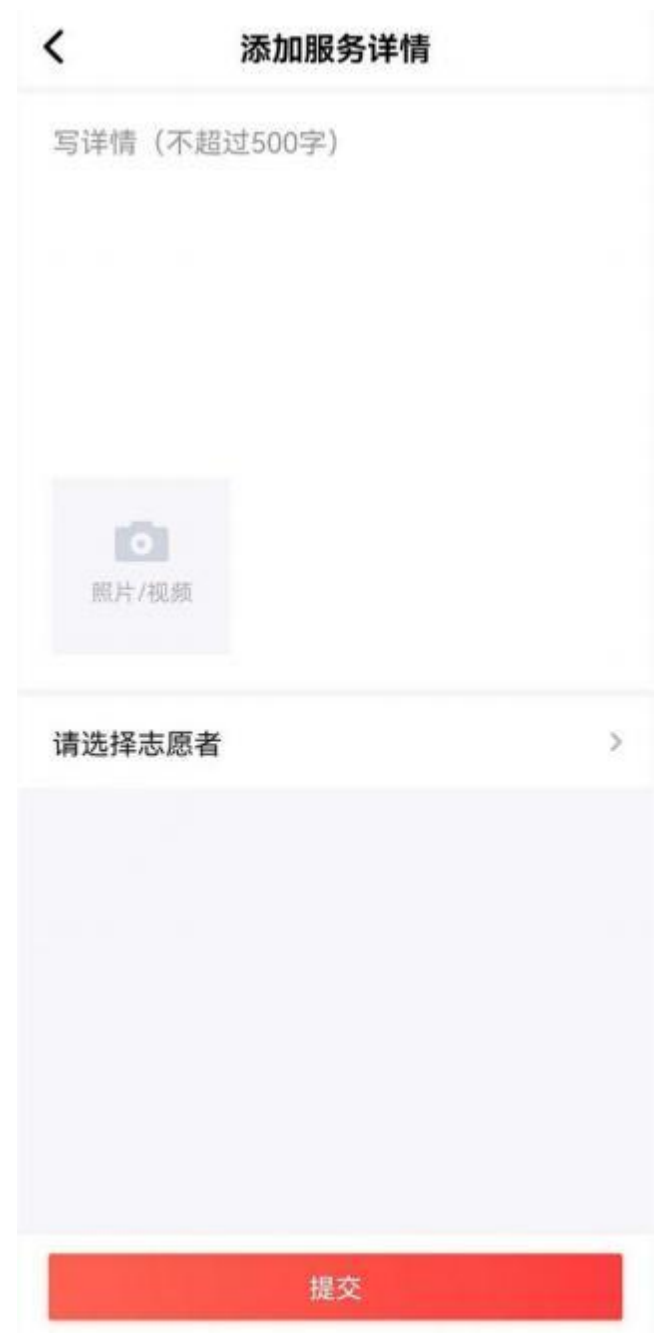

服务详情由志愿服务组织负责填写,上传图片或视频。可以 选择参加订单服务的志愿者,选择的志愿者必须是已经加入 该服务队的志愿者,然后提交。

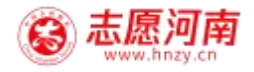

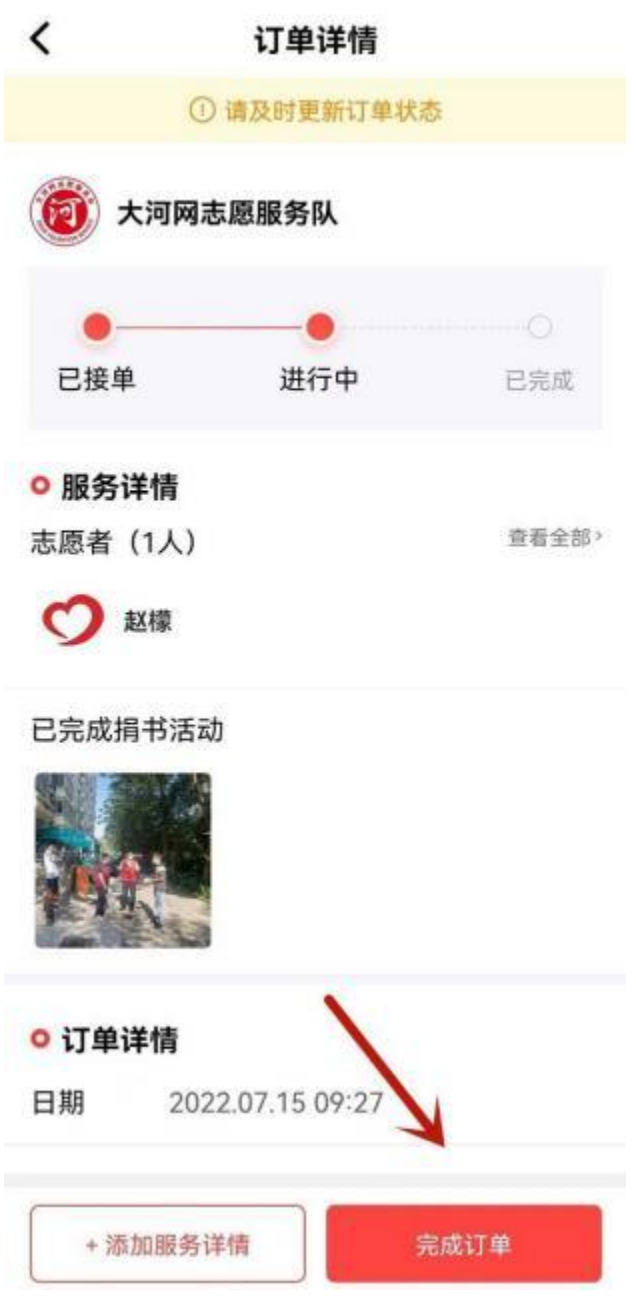

提交服务详情后,订单仍处于进行中状态,志愿服务队需要 点击"完成订单",确定这单服务全部完成。

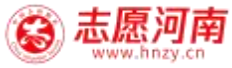

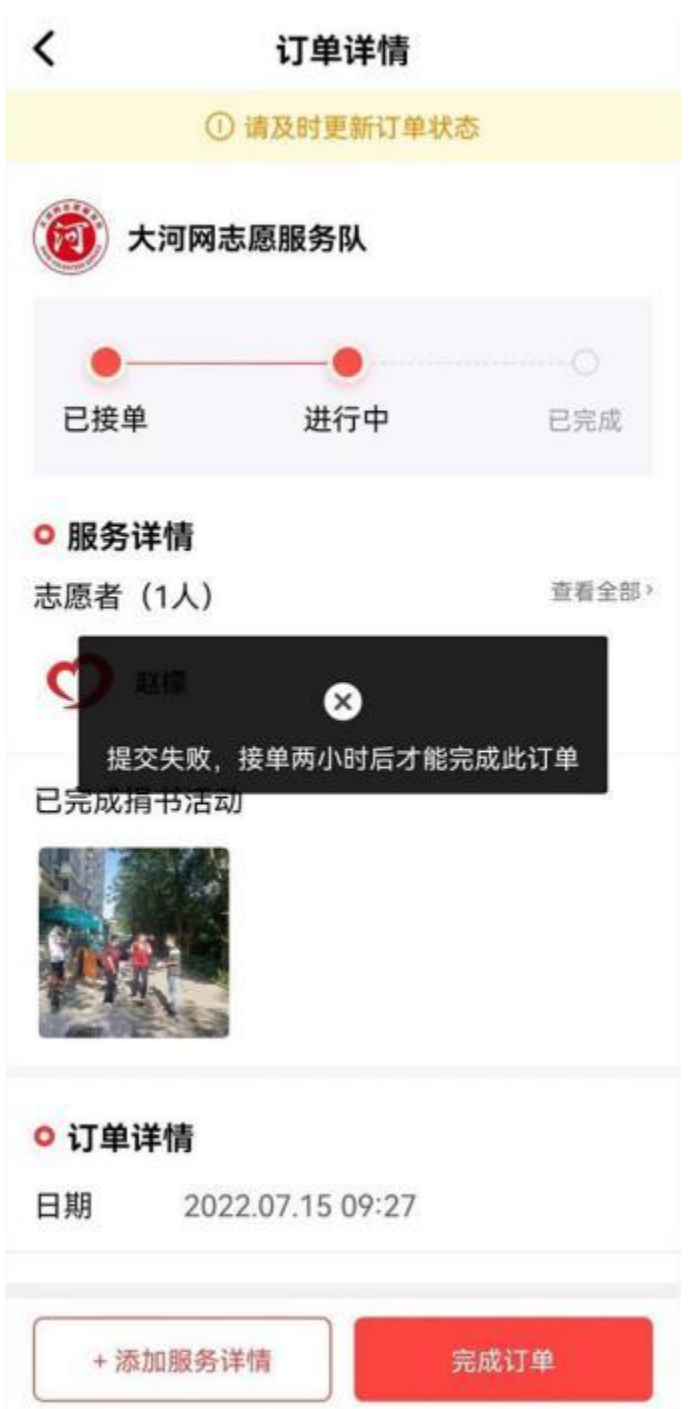

需要提醒的是,为了确保志愿服务质量,接单两小时内无法 提交完成订单。

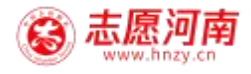

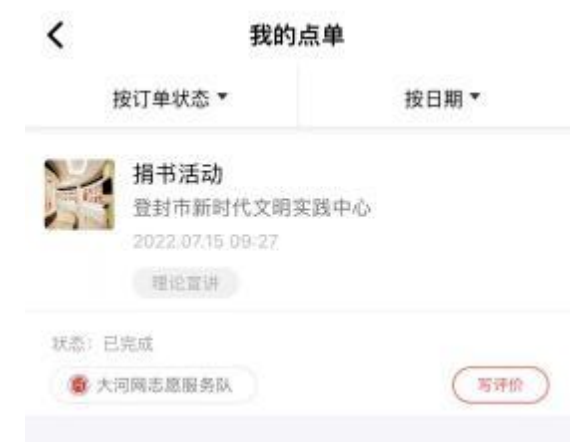

订单完成后,需求人可在"我的订单"中找到已完成订单, 并进行评价。

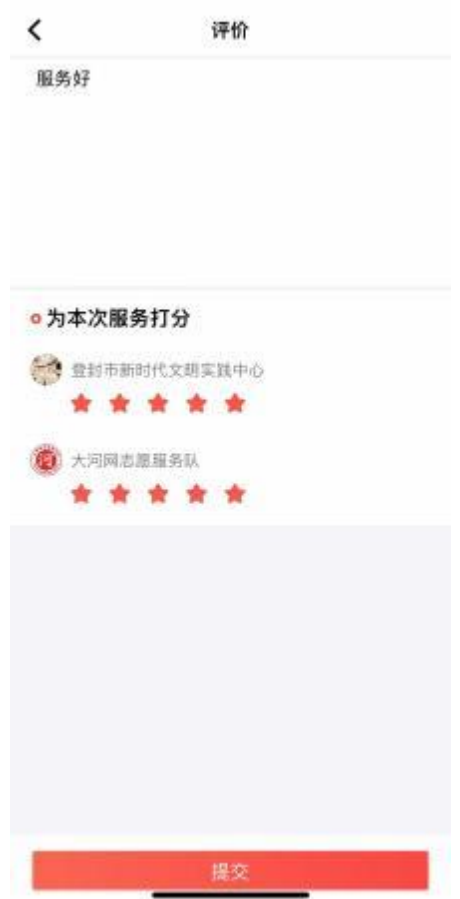

填写评价内容,并为新时代文明实践中心及志愿服务队进行 打分提交,至此"四单"流程全部完成。